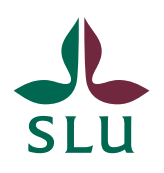

Sveriges lantbruksuniversitet Swedish University of Agricultural Sciences

**Ledningskansliet/Air** Patrik Spånning Westerlund

**SNABBGUIDE** SLU ID: SLU.ua.2021.2.1.1.IÄ-4

2022-04-26

## Snabbguide: söka på nyckelord

1. I Public 360 kan ärenden och dokument taggas med ett nyckelord för att underlätta sökning. För interna styrande dokument ska det alltid finnas nyckelord som visar vilket sakområde det styrande dokumentet tillhör.

För att söka på nyckelord så måste du använda den avancerade sökning. Klicka på Avancerad sökning och välj sedan om du vill söka på ärende eller dokument. Därefter väljer du fliken Avancerad sökning.

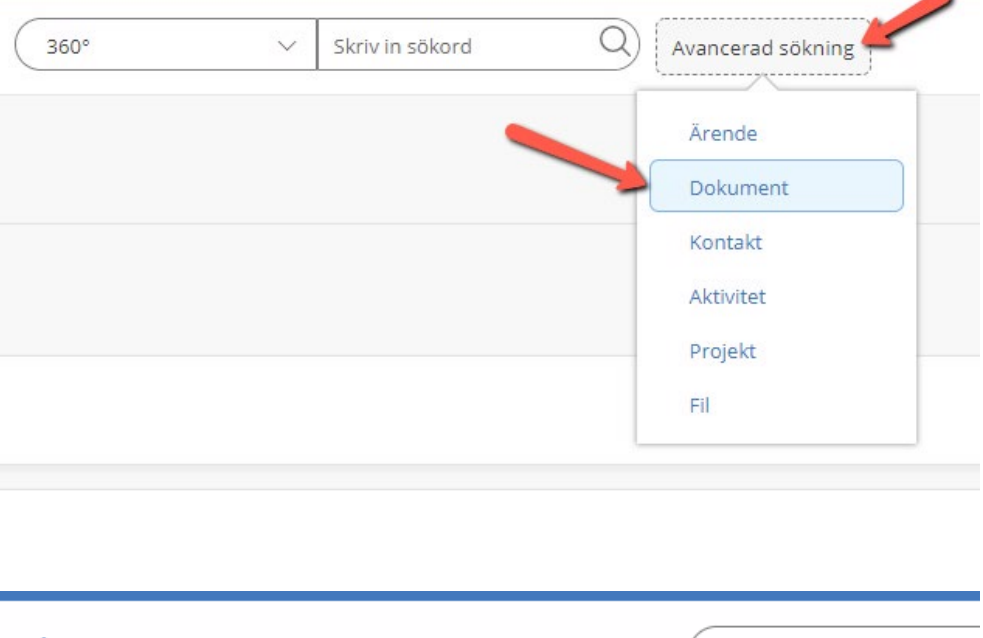

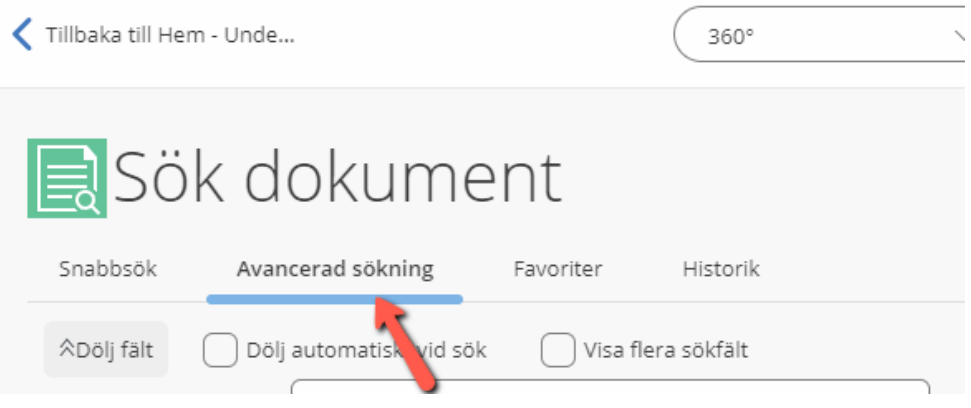

2. Bland sökbegreppen finns Nyckelord. För att söka på interna styrande dokument skriver du isd i sökrutan och klickar på enter eller bocken. Du får då upp en stödlista med de nyckelord som finns att söka på. Välj ett av nyckelorden för att göra en sökning. Om du vill se samtliga nyckelord som finns att söka på kan du skriva % i sökfältet.

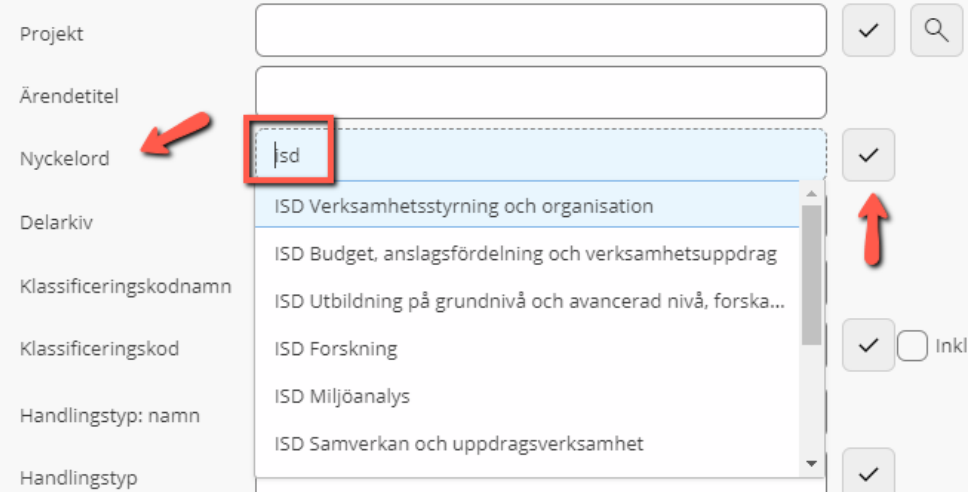

3. Du ser nu vilka nyckelord som lagts till i sökningen. Klicka på knappen Sök för att genomföra sökningen.

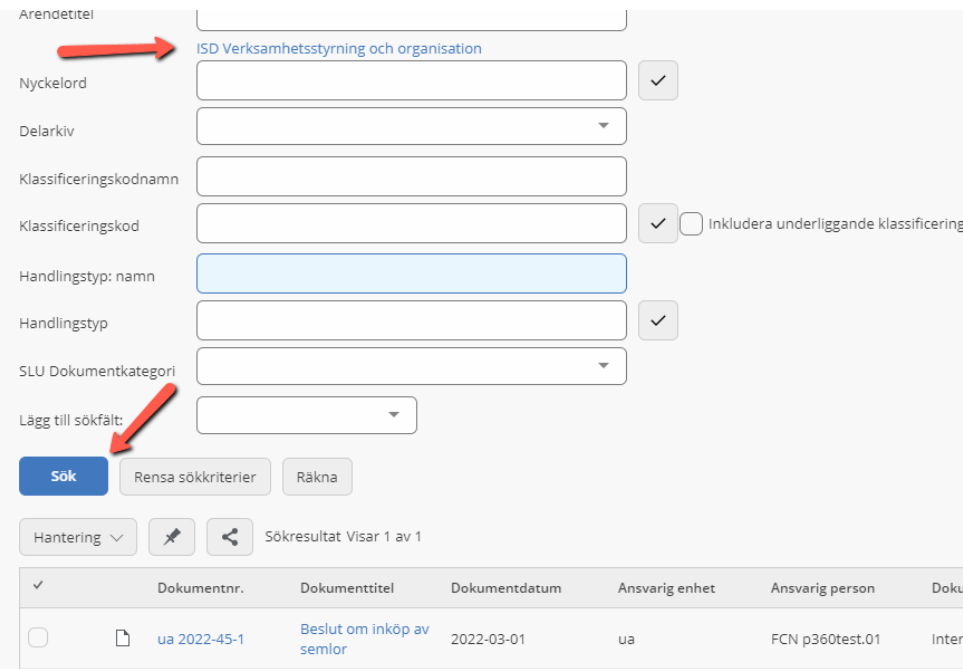

4. Om du väljer att söka på flera nyckelord så måste samtliga dessa finnas angivna för att du ska få träff.

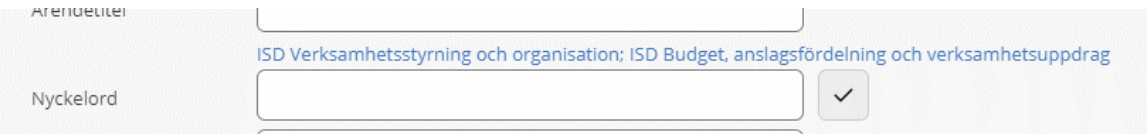